# Instructie: BRM lasersnijder

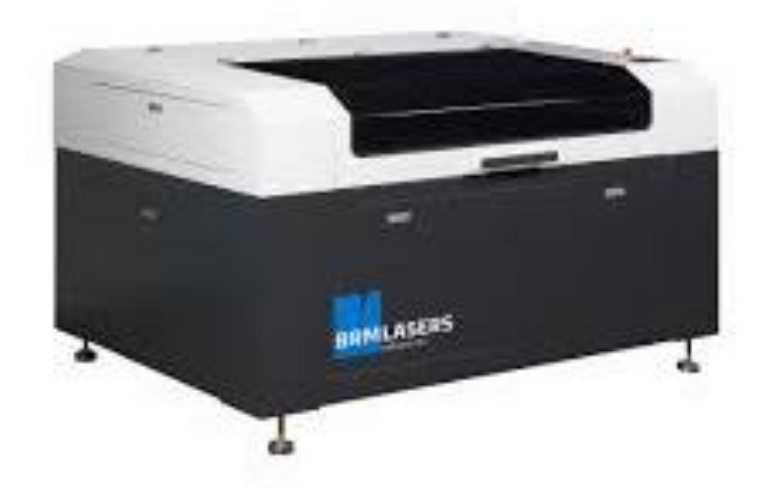

## FABLA COEVORDEN Hoe MAAK je het?

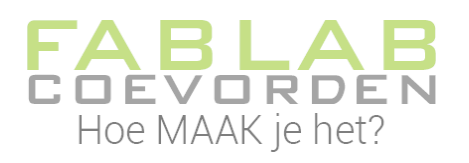

### Inhoud

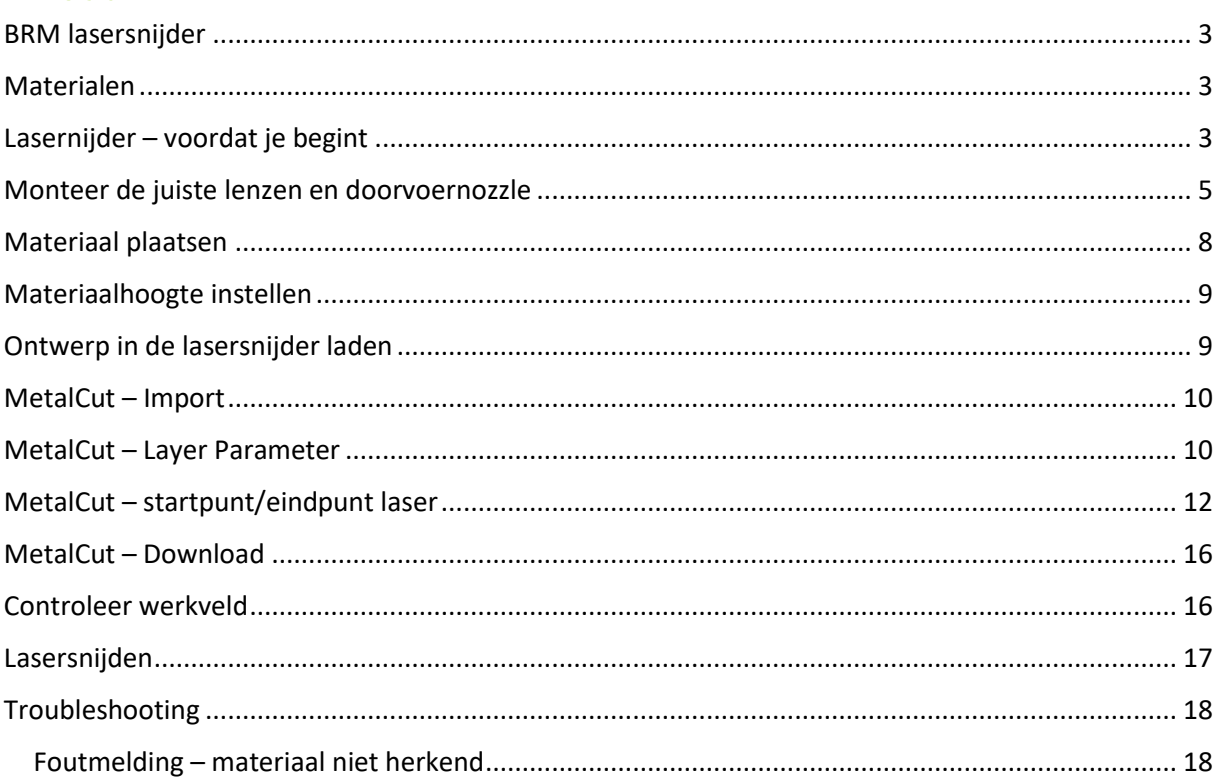

#### <span id="page-2-0"></span>BRM lasersnijder

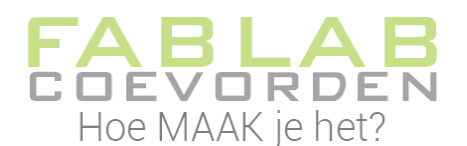

Met de BRM lasersnijder kunnen verschillende materialen gesneden en gegraveerd worden. Het werkgebied van deze lasersnijder is 900 x 1300 x 230 mm. De BRM lasersnijder staat niet in het FabLab zelf, maar in de ruimte ernaast.

De BRM lasersnijder vergt wat meer vaardigheid om te gebruiken. Vraag Bart Kuil van De Nieuwe Veste om uitleg. Daarnaast helpt deze geschreven instructie je op weg.

#### <span id="page-2-1"></span>Materialen

De BRM lasersnijder biedt uitgebreide mogelijkheden als het gaat om lasersnijden en graveren. Talloze materialen kunnen verwerkt worden, variërend van acryl tot hardboard en van metaal tot textiel.

Elke soort materiaal heeft zijn eigen instellingen nodig en mogelijk ook z'n eigen lens en doorvoernozzle. Voor metaal zijn andere lenzen en andere doorvoernozzle nodig dan voor de overige materialen. Let hierop!

De instellingen voor de verschillende materialen gebeurt in het programma MetalCut. Hiermee bestuur je de BRM lasersnijder. Naast de lasersnijder staat de computer waar MetalCut op staat geïnstalleerd. Je kan inloggen als gast.

#### <span id="page-2-2"></span>Lasernijder – voordat je begint

De laser van de lasersnijder brandt het materiaal weg. De dampen die hierbij vrijkomen, moeten worden afgevoerd. Hiervoor zet je de afzuiging en de luchttoevoer aan.

De knop voor de afzuiging zit rechtsachter de lasersnijder.

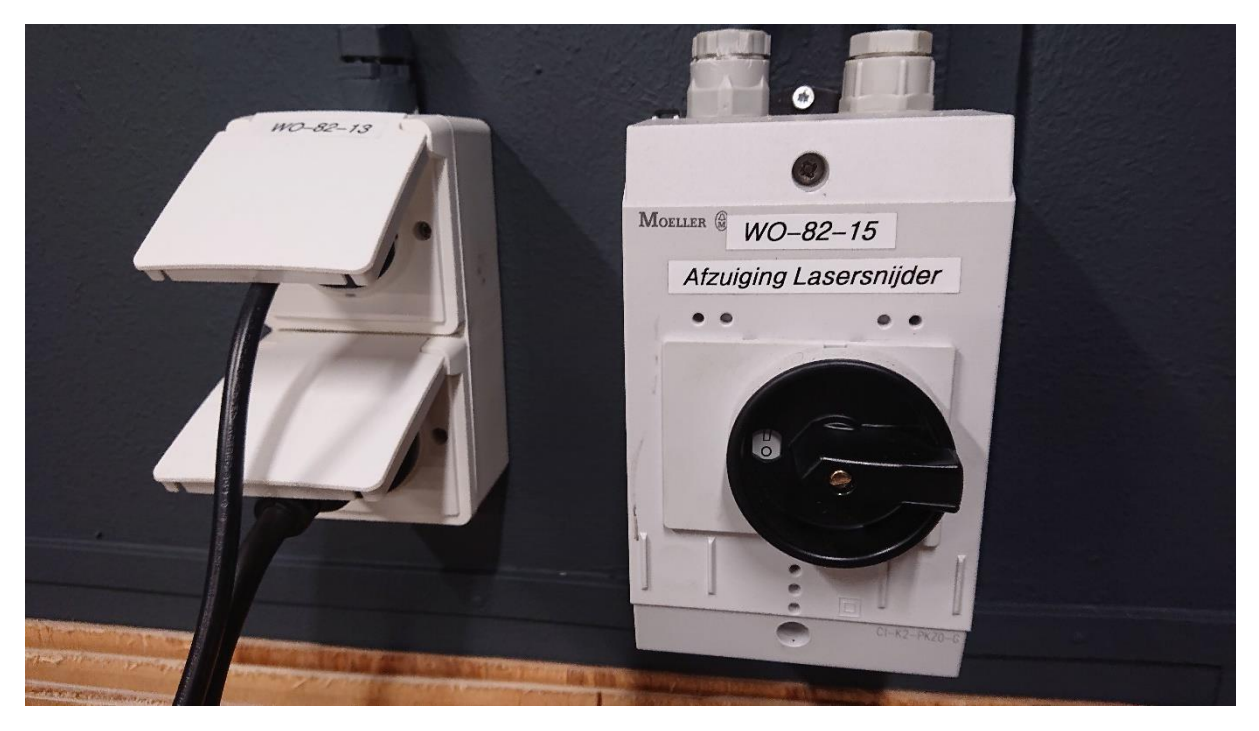

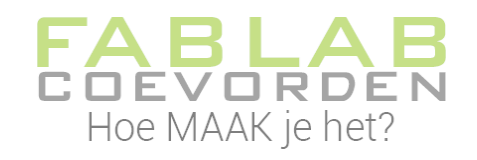

De luchttoevoer zorgt voor koeling. De luchttoevoer zit linksachter de lasersnijder. Zet deze op 7 bar.

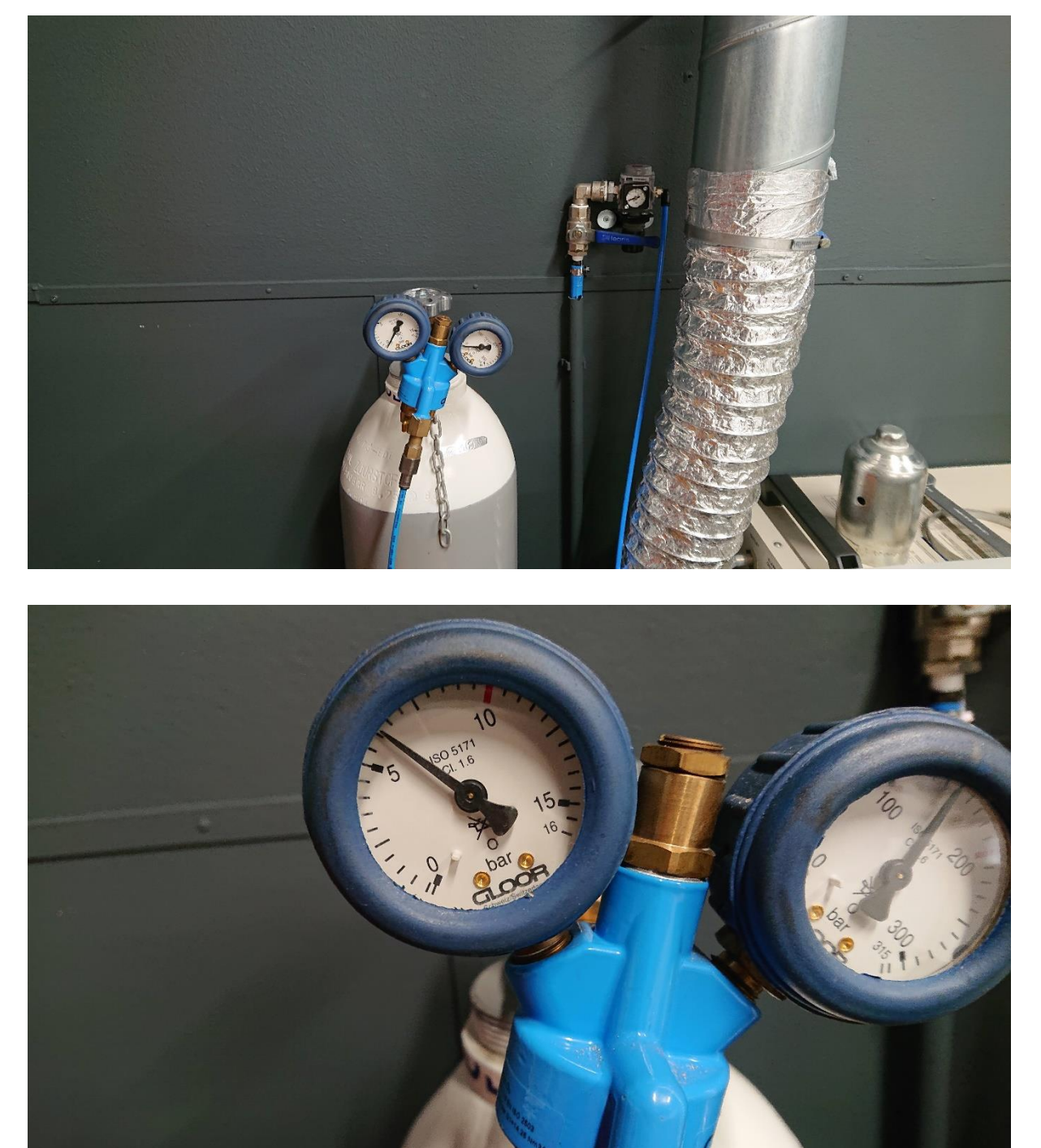

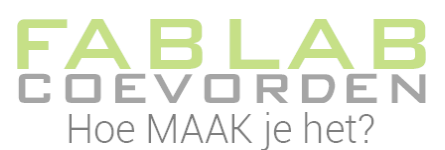

Je zet de lasersnijder aan met de rode knop aan de rechterzijkant van

de lasersnijder. Druk nadat je de lasersnijder hebt aangezet op de resetknop. De resetknop zie je ook op onderstaande afbeelding.

Voor het snijden van metaal zet je de drie zwarte schakelaars op stand 1. In onderstaande afbeelding staan de schakelaars in stand 0, voor niet-metaal.

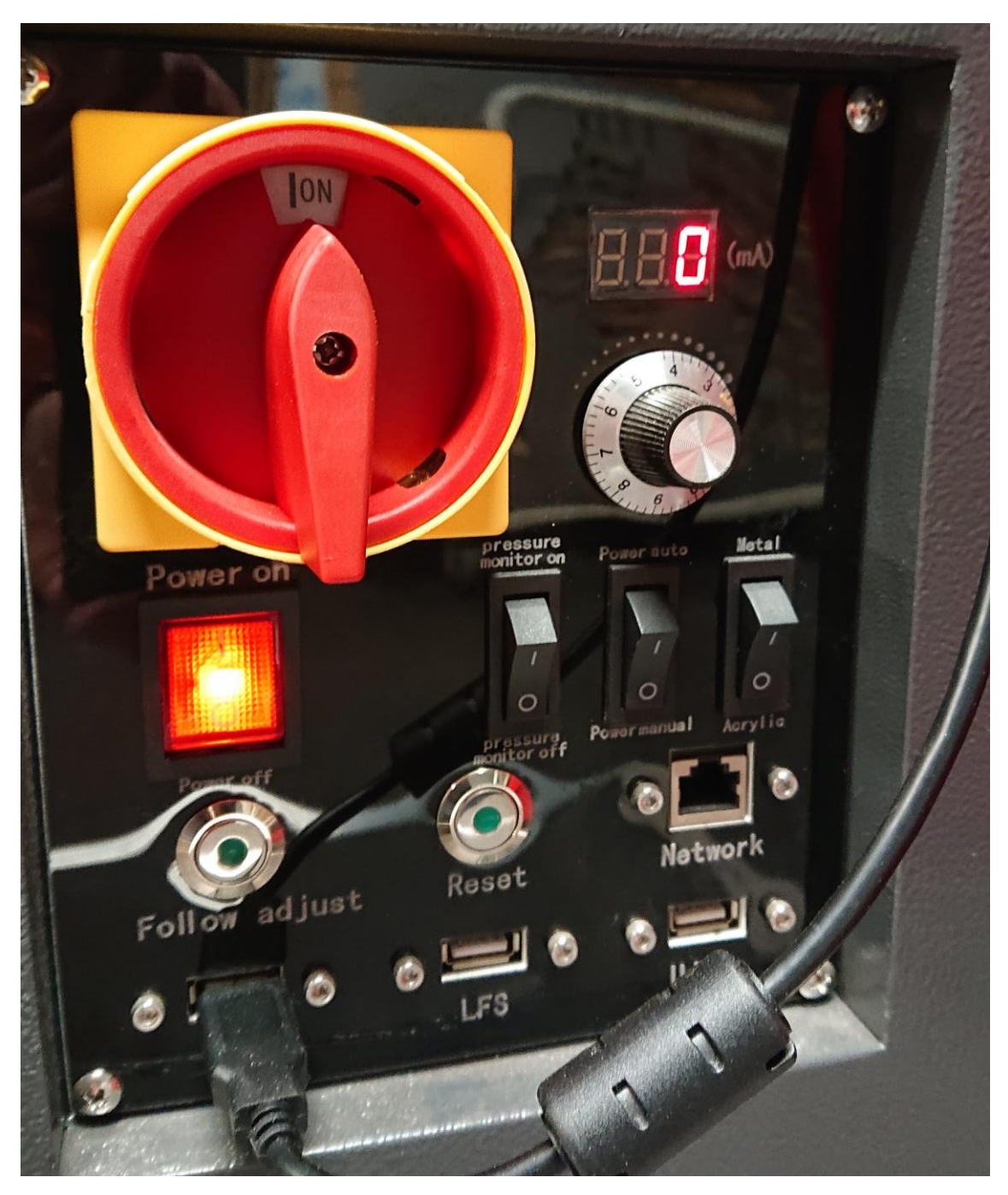

#### <span id="page-4-0"></span>Monteer de juiste lenzen en doorvoernozzle

Om met de juiste sterkte het materiaal te snijden, kan gebruik gemaakt worden van verschillende lenzen en doorvoernozzles. Je vindt de lenzen en doorvoernozzles in het koffertje in het kastje naast de lasersnijder (waar de computer op staat).

Voor het snijden van metaal heb je een andere lensopstelling nodig dan voor de andere materialen.

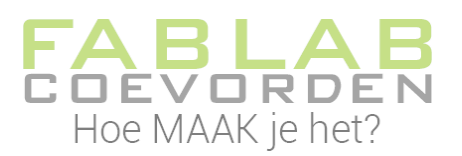

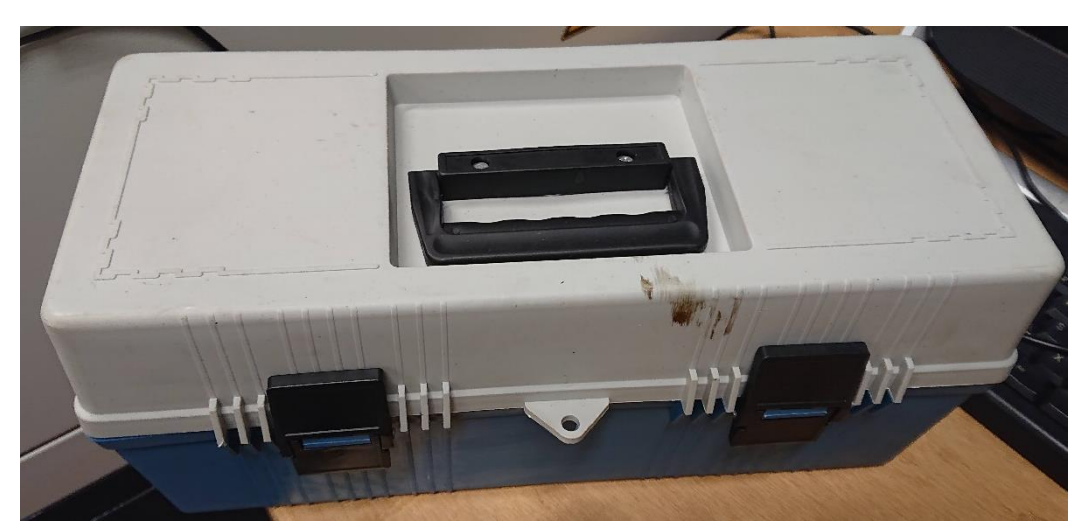

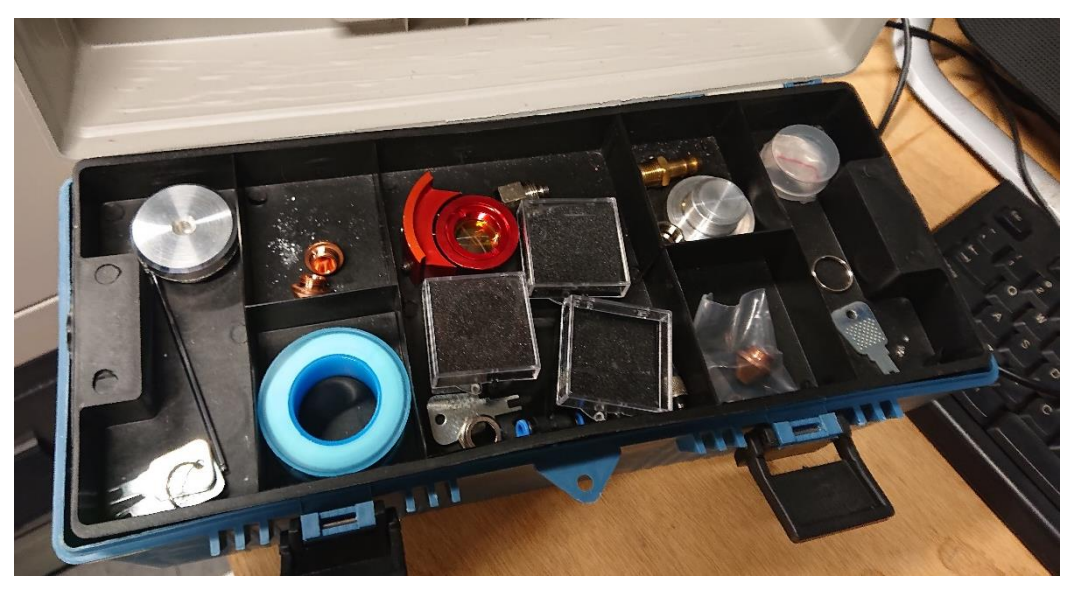

De lenzen zijn de rode onderdelen in het koffertje. De doorvoernozzles liggen er links naast. Voor het snijden van metaal gebruik je de doorvoernozzle met het kleinste doorvoergat.

De doorvoernozzle monteer je onder de lenzen. Je schroeft hem los en vast met een tangetje. De lenzen schroef je los en vast met een inbussleutel. Leg voordat je hieraan begint een plaat materiaal onder de lenzen. Mocht tijdens het losdraaien een schroefje wegvallen, dan valt hij op je materiaal en niet door het rooster in de onderste opvangbak.

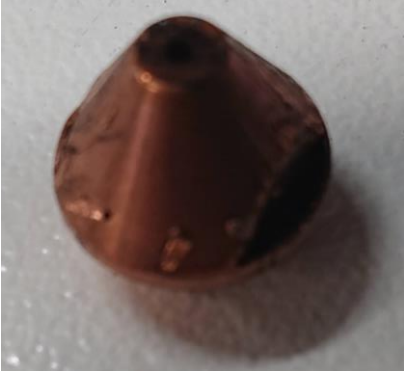

*doorvoernozzle*

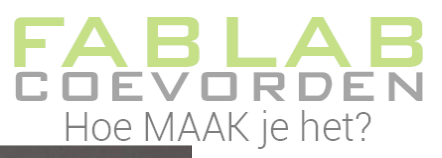

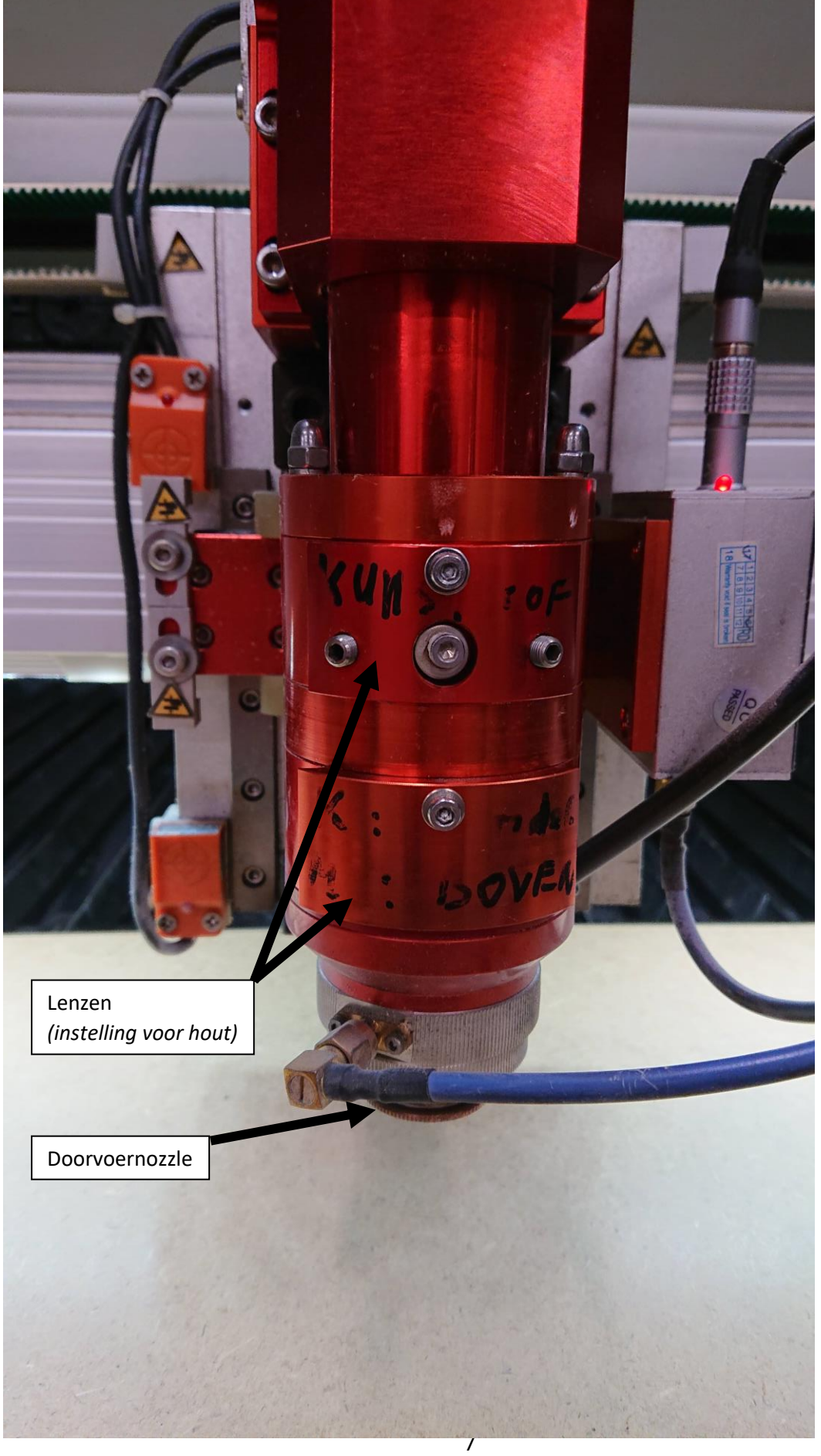

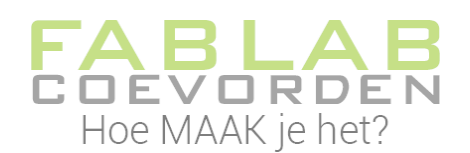

#### <span id="page-7-0"></span>Materiaal plaatsen

De BRM lasersnijder kan verschillende materialen verwerken. Voor metaal gelden iets andere regels dan voor de overige materialen. Overige materialen leg je gewoon op het rooster van de lasersnijder.

Bij metaal leg je een houten verhoging (plaatjes hout) onder het metaal. Dit voorkomt problemen met warmteafvoer. Het rooster waar je metalen plaat op ligt is ook van metaal, hierdoor wordt het op die plekken vaak te warm. Je kan dan lelijke brandplekken in je ontwerp krijgen.

Bij het gebruik van metaal is het belangrijk ook de blauwe aardedraad met het klemmetje op je metalen plaat vast te klemmen. Deze aardedraad hangt rechts onder de klep van de lasersnijder.

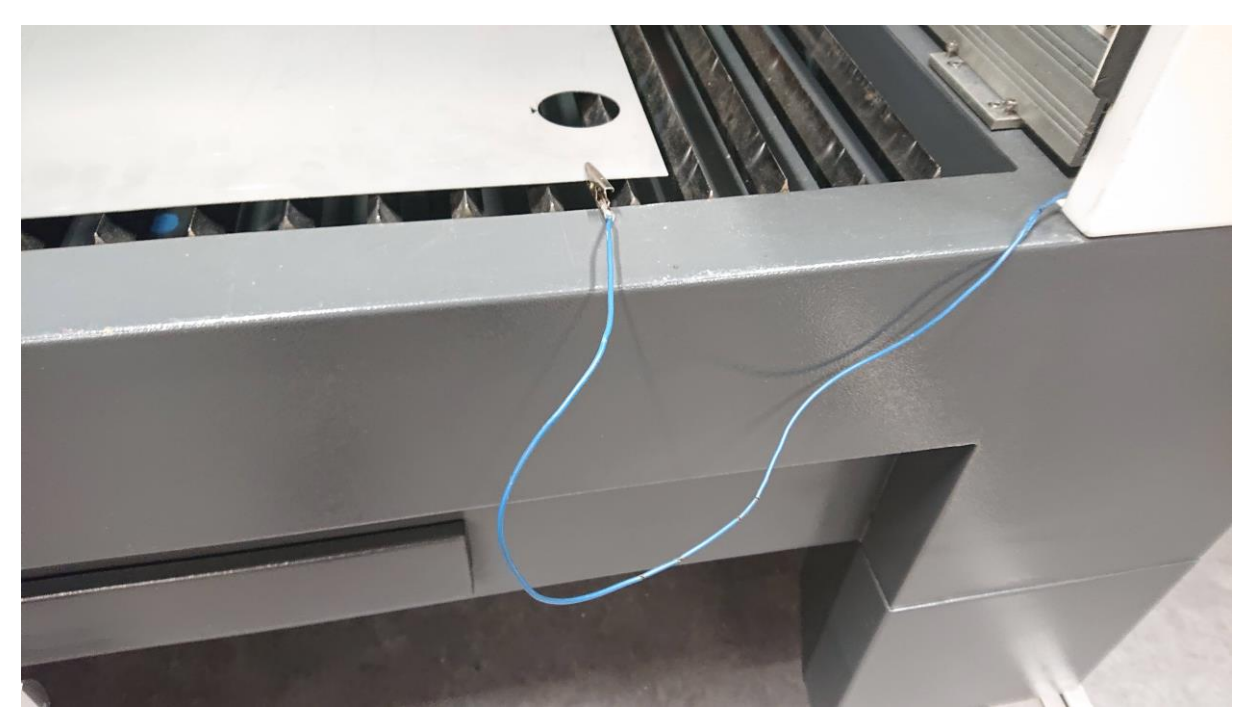

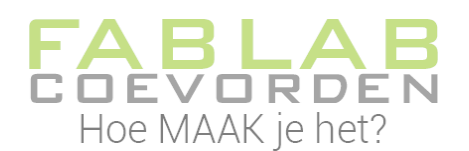

#### <span id="page-8-0"></span>Materiaalhoogte instellen

Voor de juiste brandpuntafstand moet de laser weten hoe hoog het te snijden materiaal is.

Leg je materiaal in de lasersnijder. Plaats met de pijltjestoetsen op het bedieningspaneel de laser boven je materiaal.

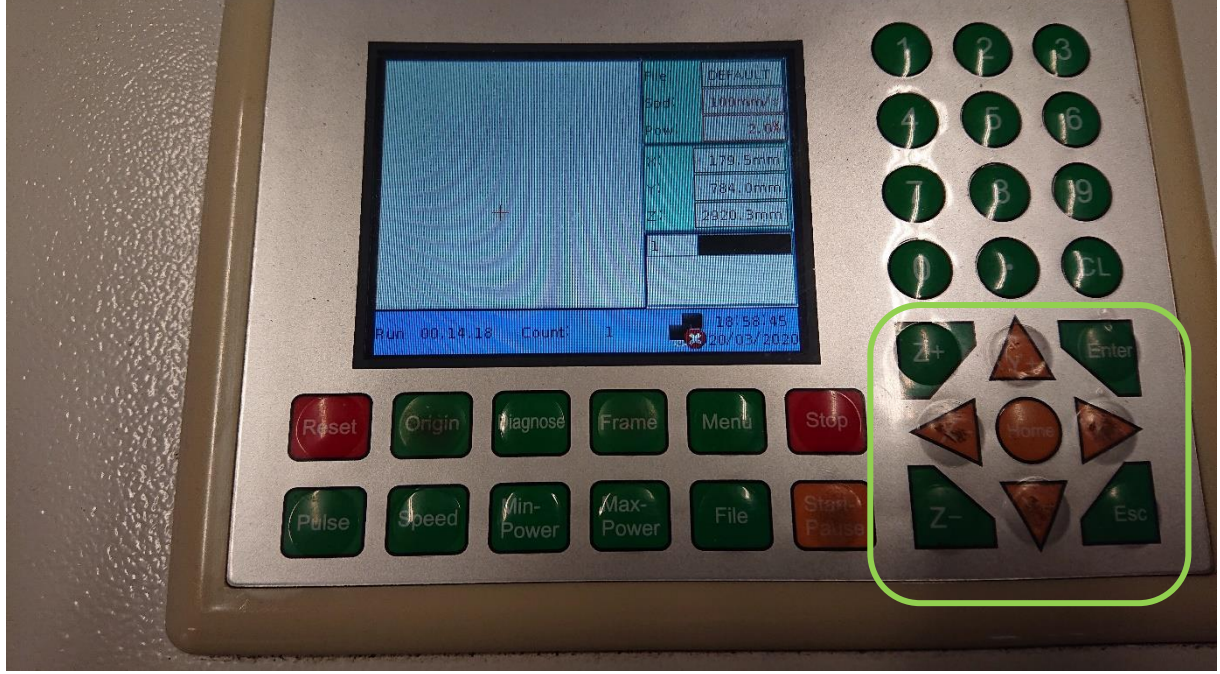

Om de laser de hoogte van het materiaal te laten bepalen, druk je op de knop Follow adjust. Deze knop zit aan de rechter zijkant van de lasersnijder.

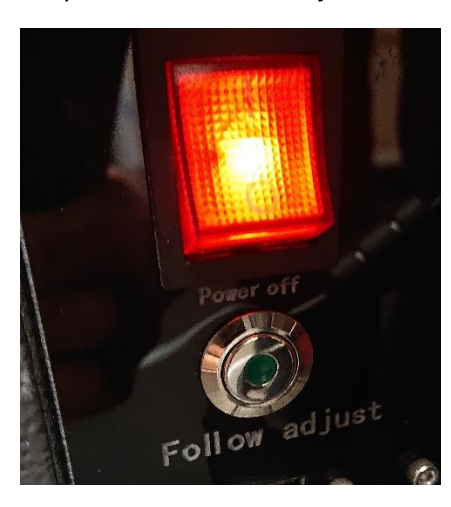

#### <span id="page-8-1"></span>Ontwerp in de lasersnijder laden

Je hebt een ontwerp gemaakt en je hebt bepaald in welk materiaal je wilt lasersnijden. Je materiaal heb je in de lasersnijder geplaatst. Om je ontwerp te laden in de lasersnijder, gebruik je het programma MetalCut. Dit programma staat op de computer naast de lasersnijder.

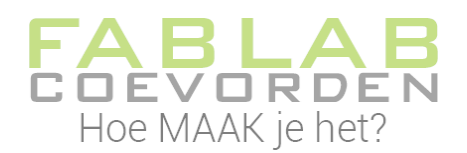

#### <span id="page-9-0"></span>MetalCut – Import

In MetalCut kun je je ontwerp importeren. Een gebruikelijk bestandsformaat voor lasersnijden is .dxf, maar MetalCut kan meerdere bestandsformaten aan. Zie onderstaande figuur.

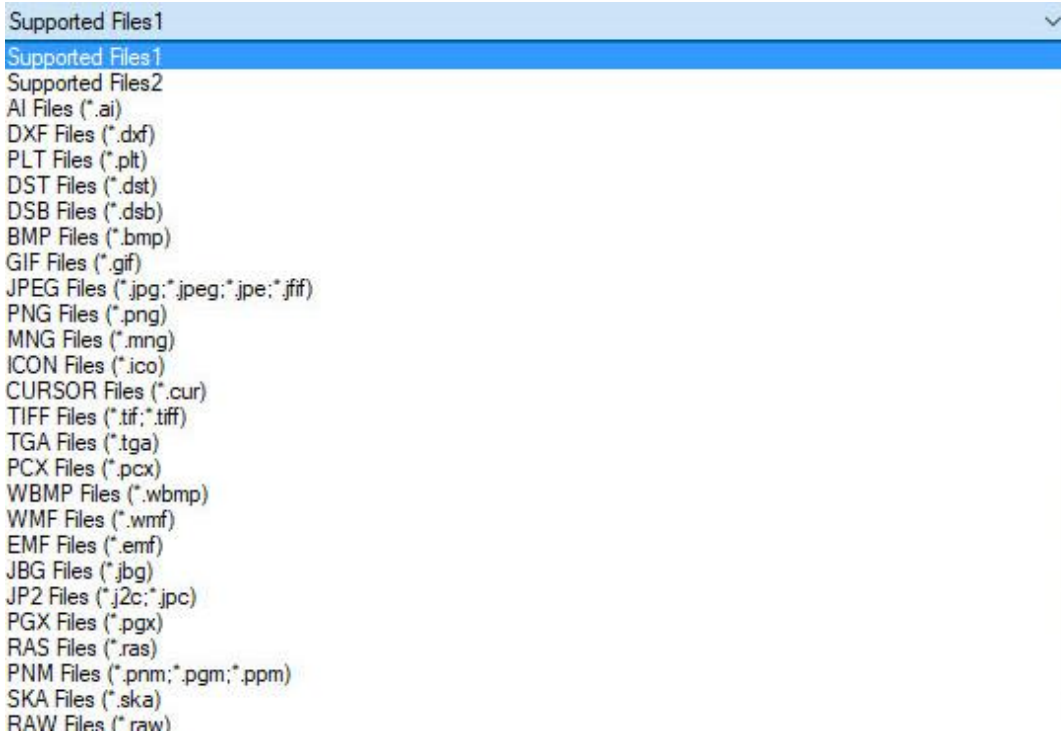

Om je bestand te importeren, klik op File(F), en dan op Import… Je kunt ook de sneltoets Ctrl+I

<span id="page-9-1"></span>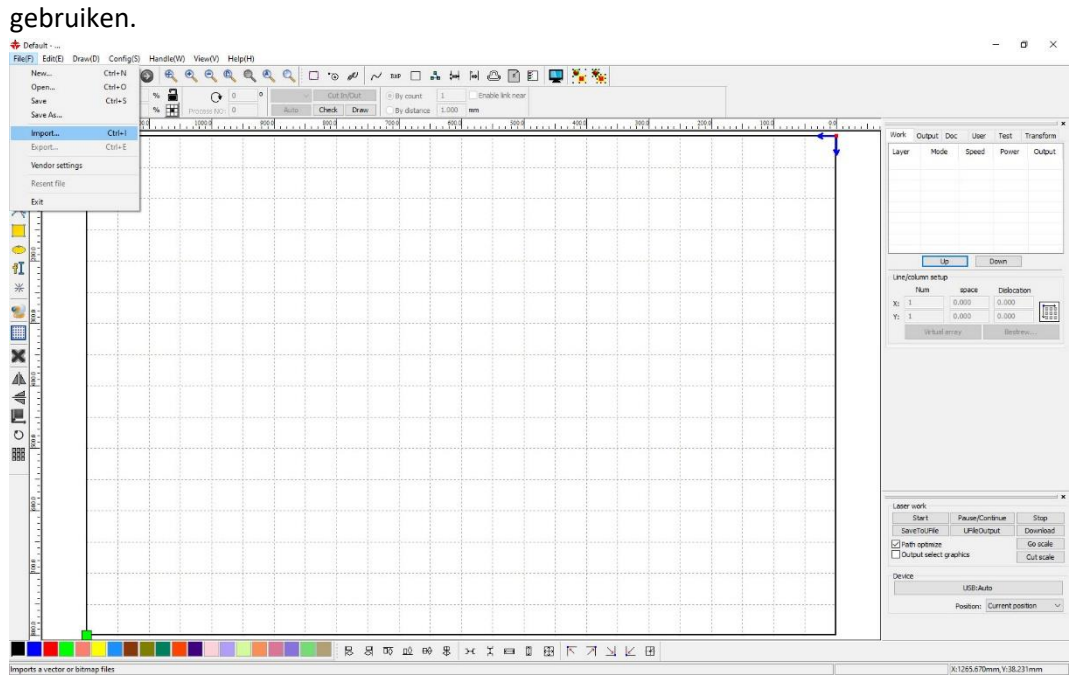

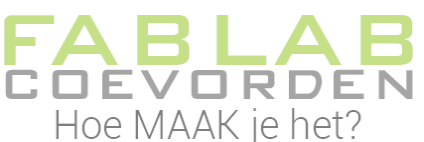

Na het importeren zie je je ontwerp in het werkvenster. Rechtsboven zie je in het tabblad Work de instellingen die je kunt doen voor het lasersnijden.

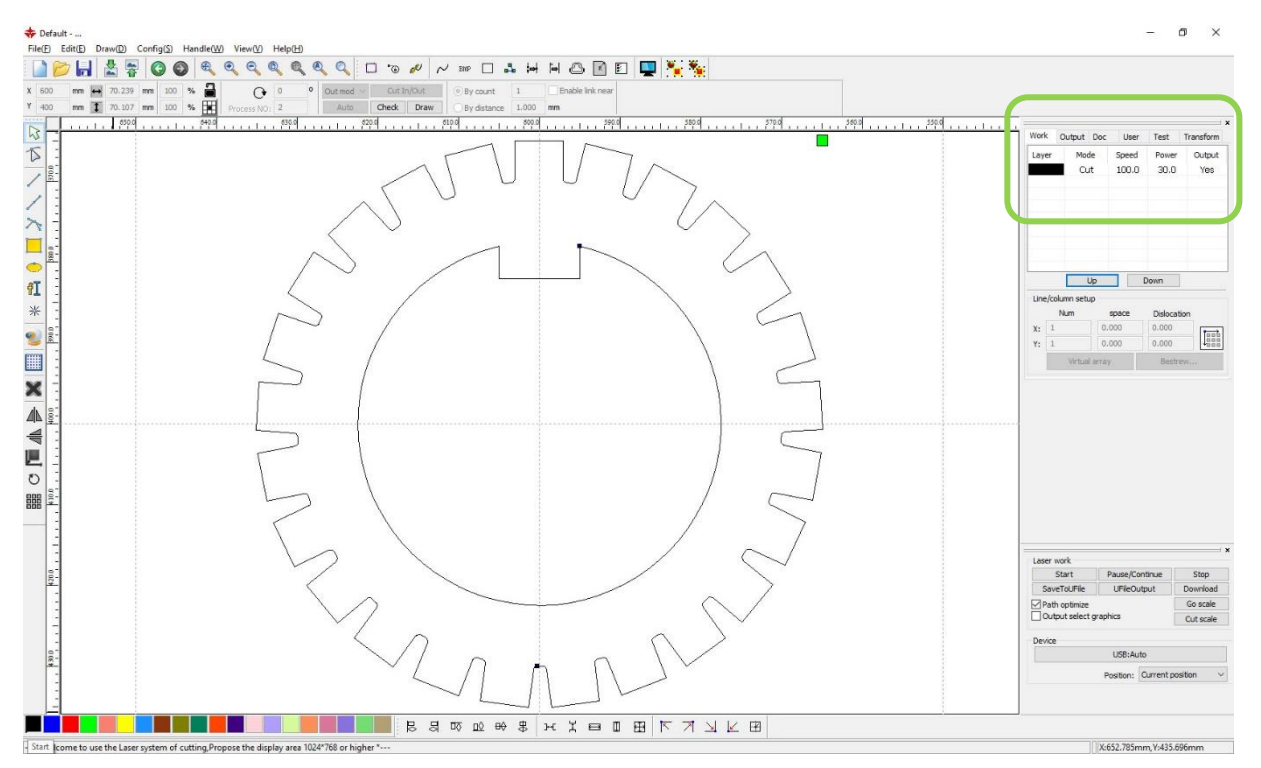

In dit voorbeeld maken we de instellingen voor lasersnijden. Alle lijnen krijgen dezelfde instelling.

Voor andere ontwerpen kun je de verschillende lijnen in je ontwerp verschillende instellingen geven. Hiervoor dien je eerst de verschillende lijnen verschillende kleuren te geven. Dit doe je door een lijn te selecteren en vervolgens linksonder in beeld een kleur te selecteren.

In het tabblad Work zie je de nieuwe kleur verschijnen. Je kunt nu per kleur de instellingen aanpassen.

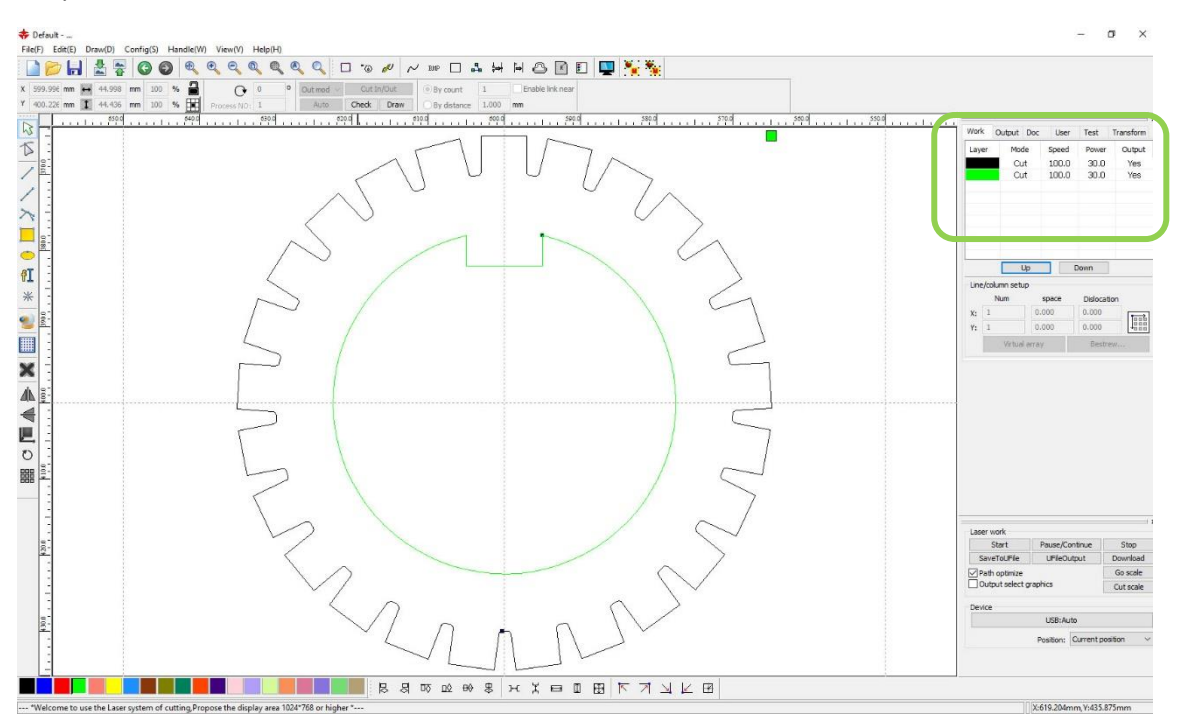

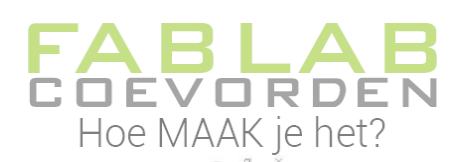

Om de instellingen aan te passen, dubbelklik je op de laag.

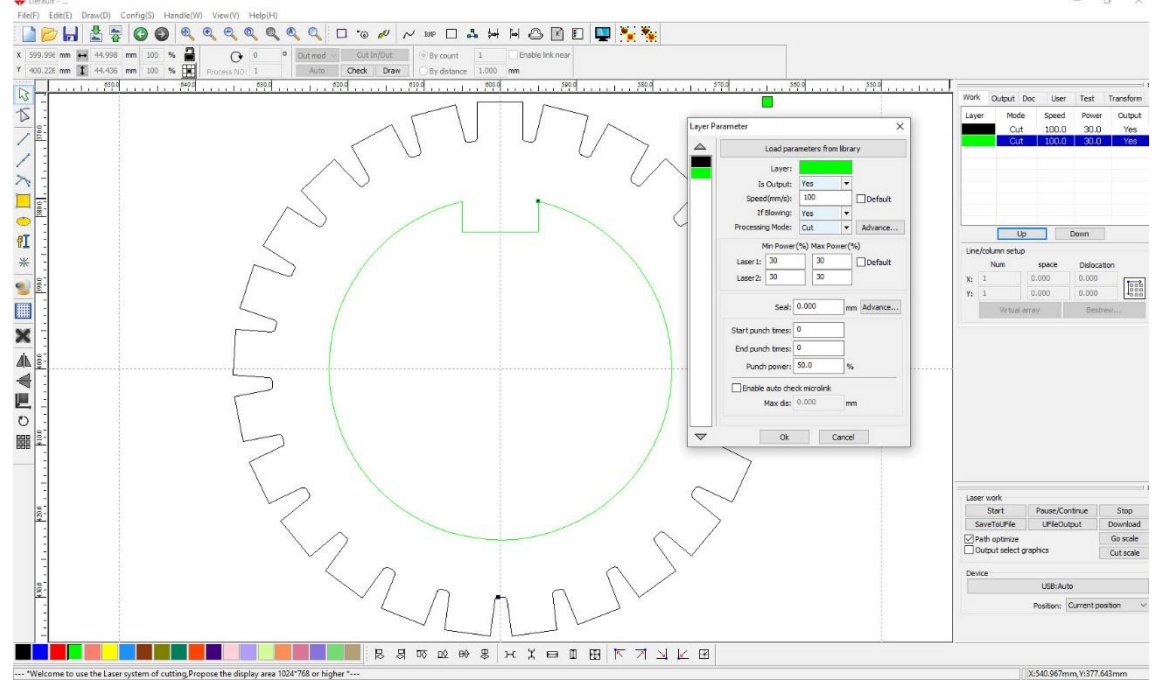

In het venster Layer Parameter kun je bijvoorbeeld de snelheid en het vermogen aanpassen.

#### <span id="page-11-0"></span>MetalCut – startpunt/eindpunt laser

De laser van de lasersnijder heeft veel vermogen; hij brand het materiaal hiermee weg waardoor de snijlijn ontstaat. Om een mooi begin- en eindpunt van de snijlijn te krijgen, is het verstandig om naast je ontwerp al te beginnen te snijden. Op de plek waar de laser begint, ontstaat namelijk vaak wat materiaalverlies en dat wil je voorkomen in je ontwerp. Dit is vooral bij metaal het geval. Bij hout gebruik je andere lenzen en zal het vermogen minder groot zijn.

In MetalCut kun je een Cut In/Out instellen om buiten je ontwerp met de laser te beginnen. Dit zijn twee lijnen: de beginlijn en de eindlijn. Je stelt dit per snijlijn in.

Selecteer de lijn waar de Cut In/Out op moet worden toegepast. Klik daarna op de knop Cut In/Out.

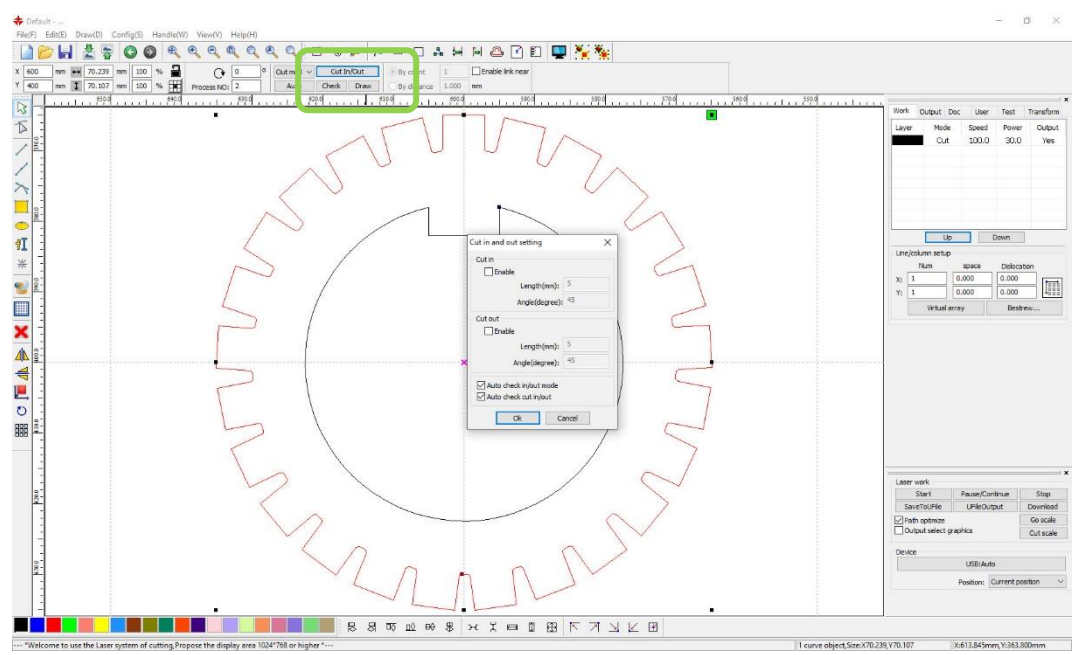

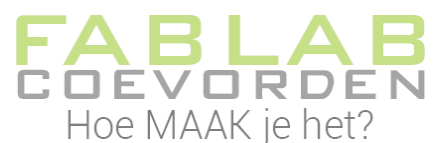

In het venster zet je een vinkje bij Enable. Verder kun je instellen hoe

lang de lijnen moeten worden en onder welke hoek ze geplaatst moeten worden. Deze instellingen zijn per ontwerp verschillend.

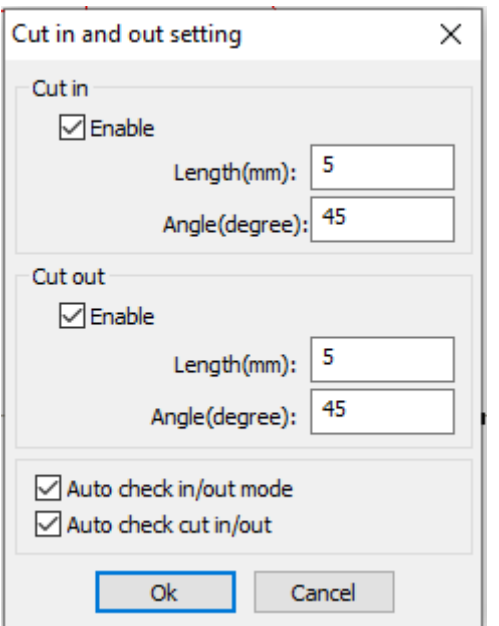

Wat uiteraard belangrijk is, is dat je snijlijn niet in je ontwerp begint.

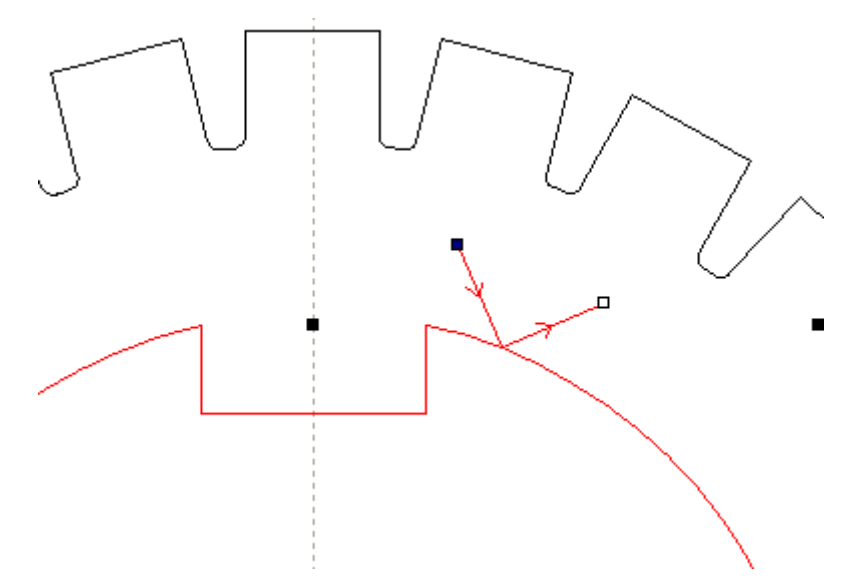

In bovenstaand voorbeeld zal de snijlijn in het ontwerp beginnen. Dit is niet wenselijk. We zullen de startlijn handmatig aan de andere kant van de snijlijn moeten zetten.

Selecteer de startlijn en klik op de knop In mod/Out mod. Selecteer Out mod, zie afbeelding op volgende bladzijde.

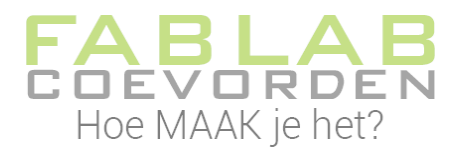

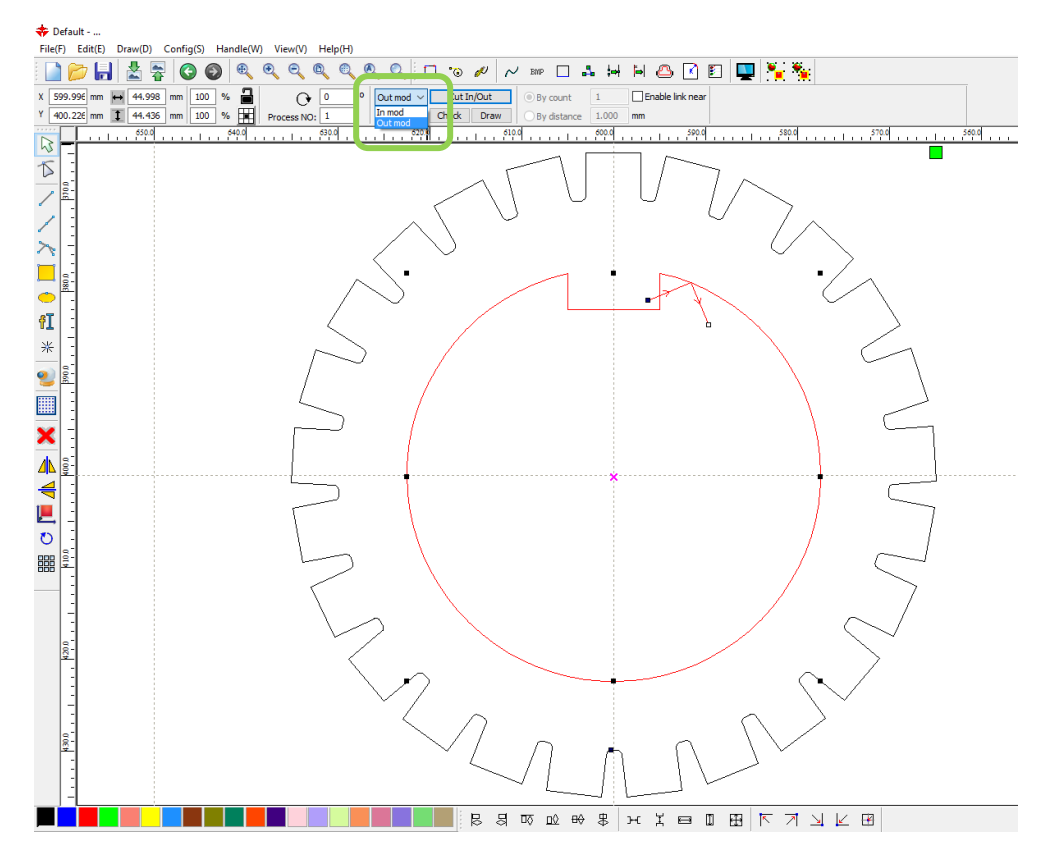

Je ziet nu de startlijn aan de andere kant van de snijlijn. Echter, de startlijn loopt door de snijlijn. Ook dit is niet wenselijk. We zullen de startlijn handmatig op een andere plek moeten zetten.

Klik hiervoor op de knop Draw.

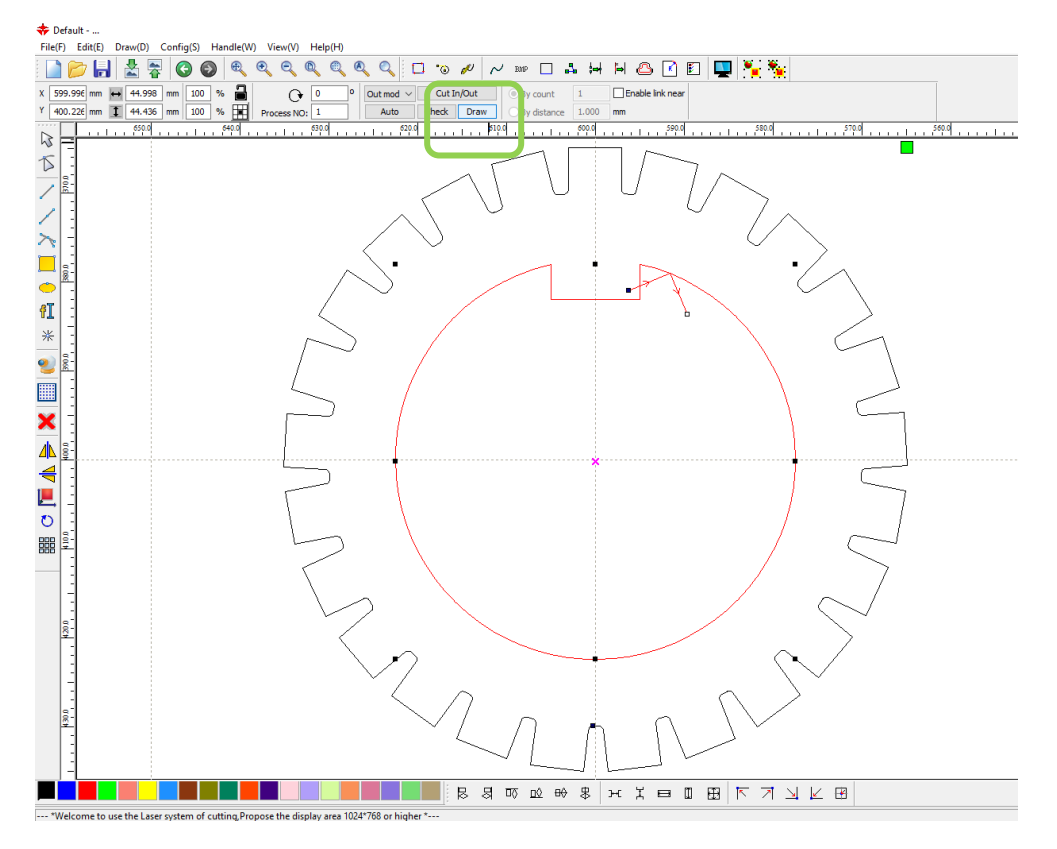

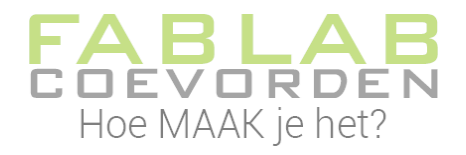

Klik nu op de snijlijn op de plek waar je de startlijn wilt maken. Zie onderstaand voorbeeld.

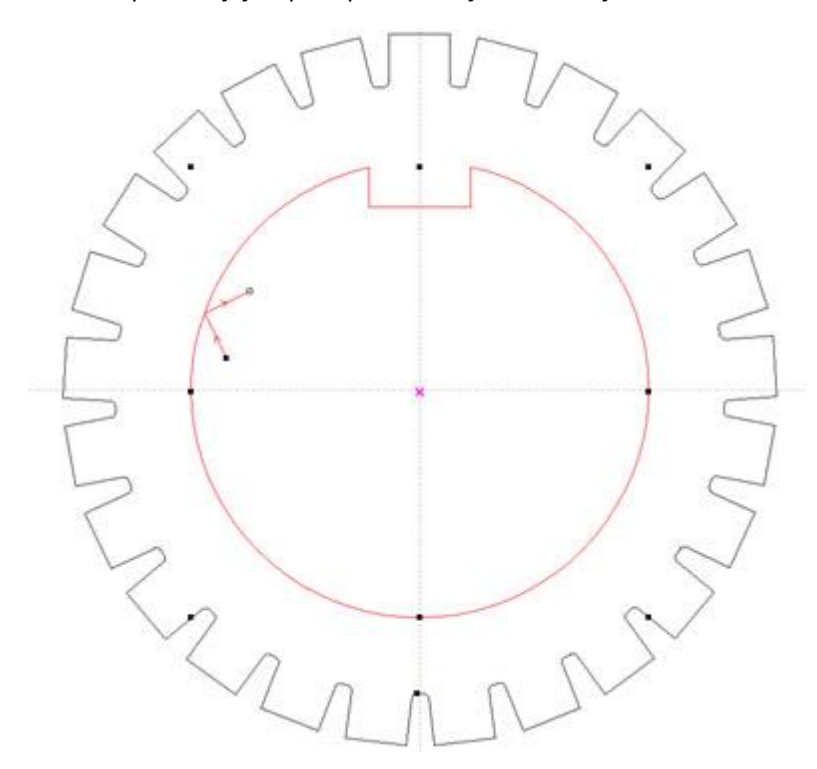

De startlijn stel je in per snijlijn. In het voorbeeld hieronder zie je de twee startlijnen getekend.

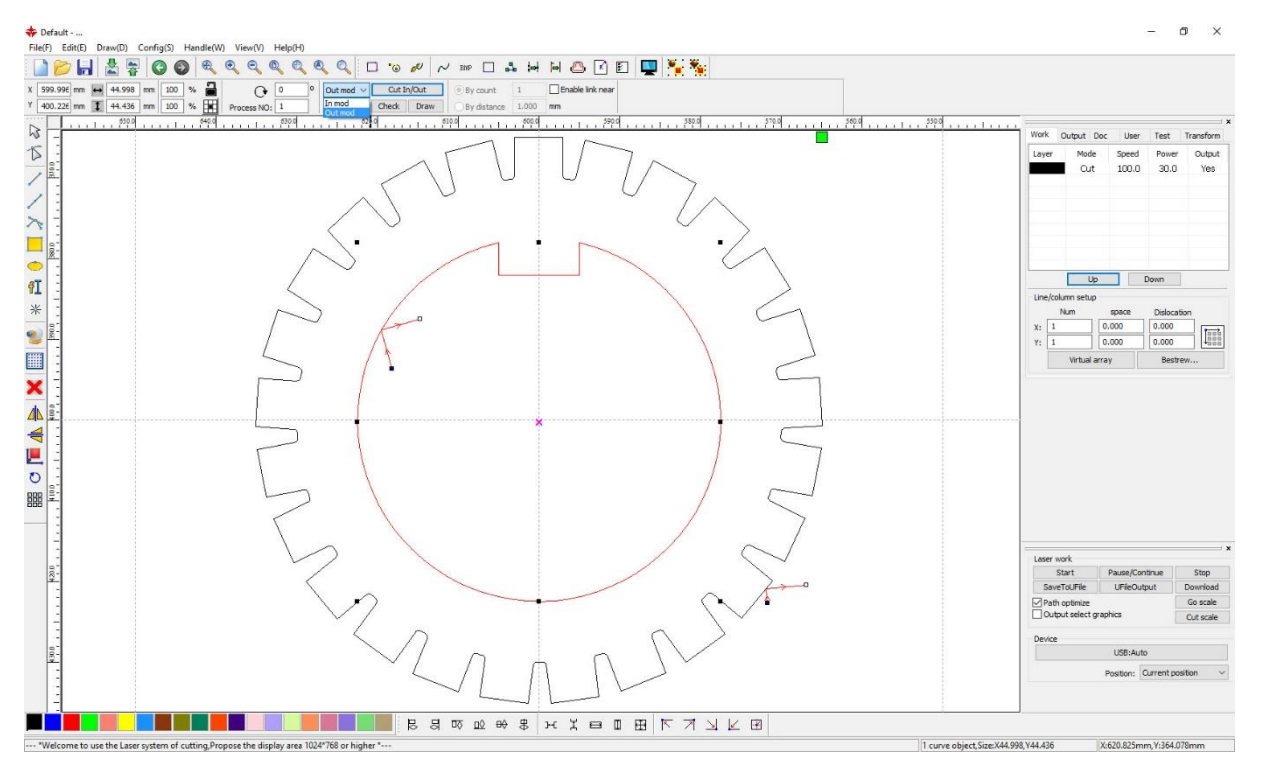

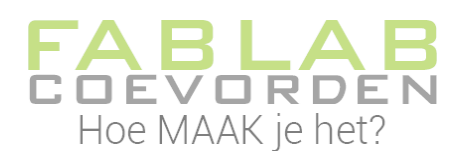

#### <span id="page-15-0"></span>MetalCut – Download

Als alle instellingen in MetalCut zijn gedaan, kan het ontwerp naar de lasersnijder worden verzonden. De lasersnijder verbind je aan je computer met de USB-kabel. Klik op de knop Download om je ontwerp naar de lasersnijder te verzenden.

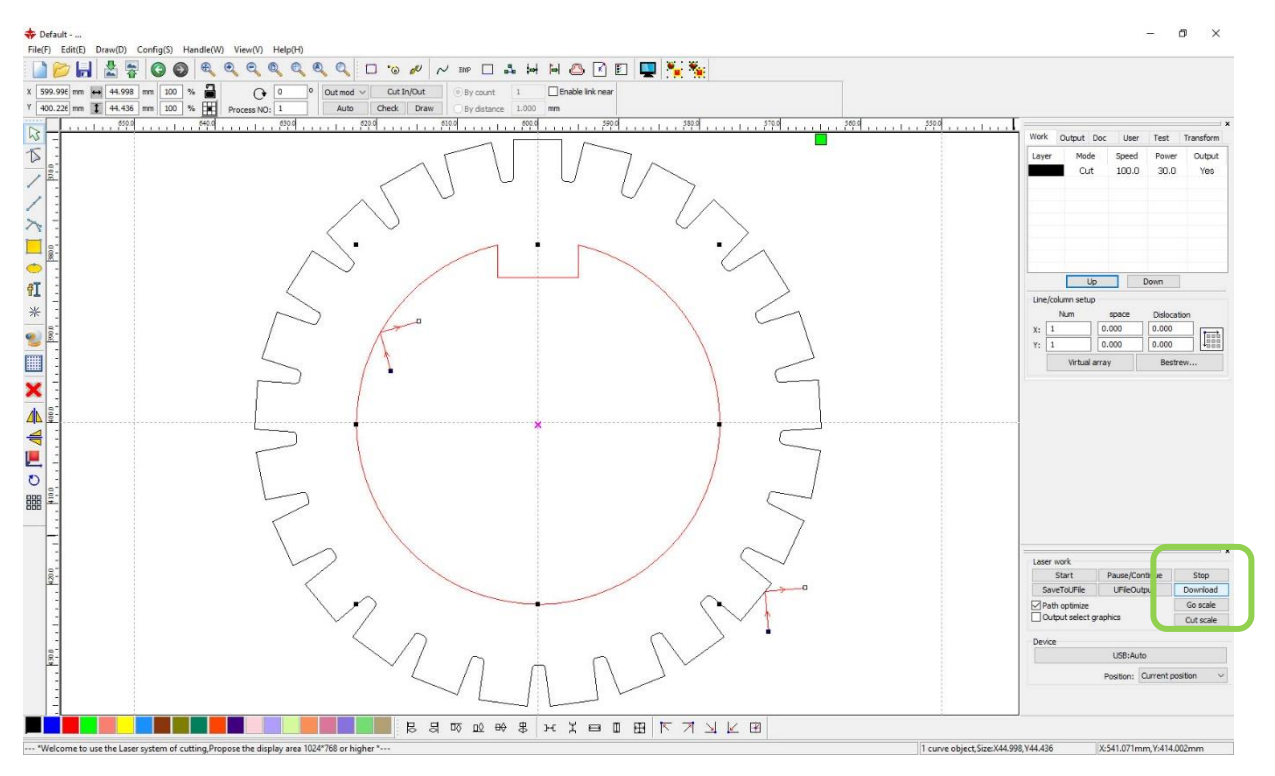

#### <span id="page-15-1"></span>Controleer werkveld

Het ontwerp is geladen in de lasersnijder en het materiaal ligt in de lasersnijder. De juiste lenzen zijn gemonteerd.

De volgende stap is het bepalen van je werkveld op het materiaal. Zet hiervoor met de pijltjestoetsen op het bedieningspaneel de laser boven het materiaal en druk op de knop Origin. Hiermee stel je het beginpunt van de laser in.

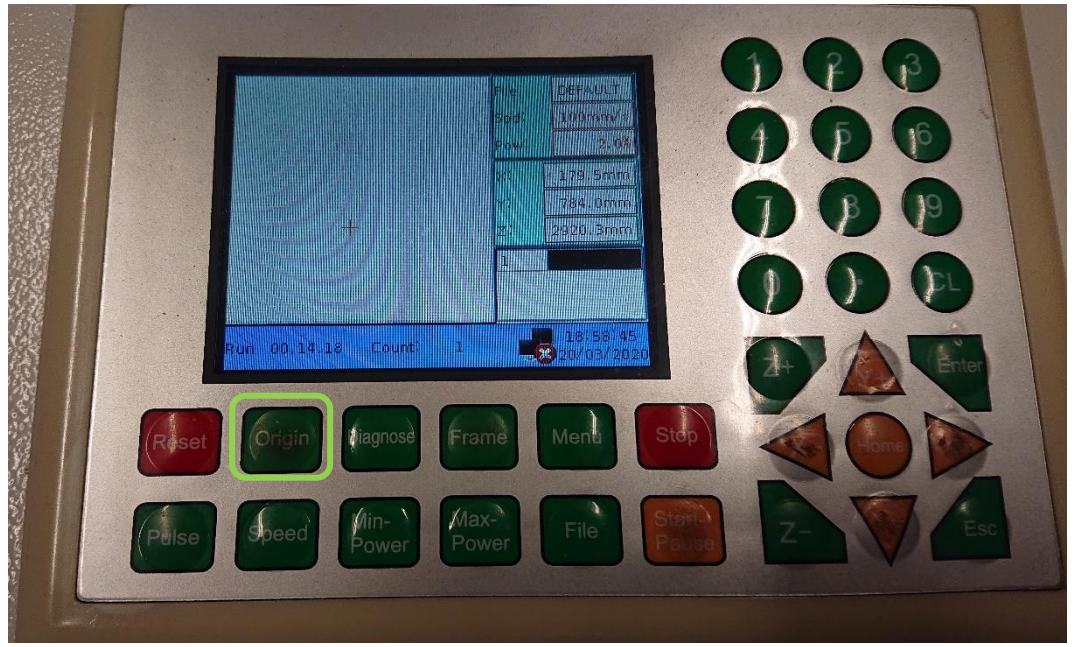

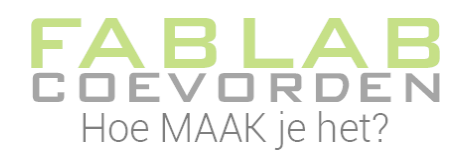

Om te zien of je ontwerp uit het materiaal gesneden kan worden, laat je de laserkop over je volledige werkveld gaan. Je kijkt hiermee naar de buitengrenzen, je werkveld, van je ontwerp.

Druk hiervoor op de knop Frame.

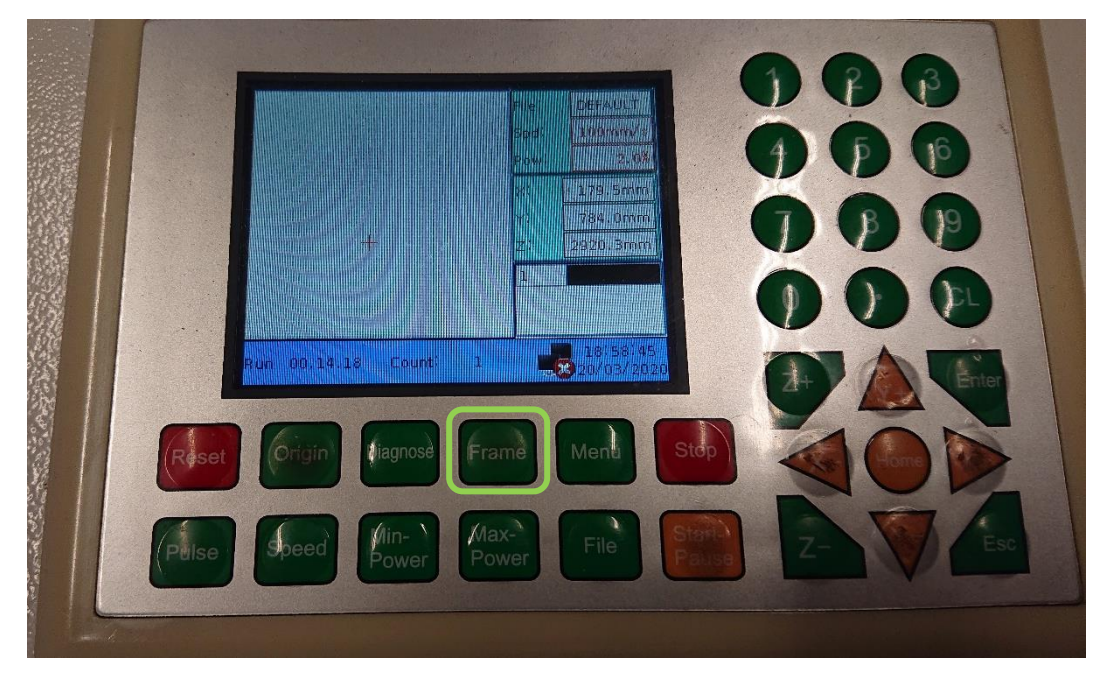

Kijk of de laserkop binnen je materiaal blijft. Is dit het geval, dan kun je gaan lasersnijden.

#### <span id="page-16-0"></span>Lasersnijden

Als alle instellingen zijn gedaan, de luchttoevoer en luchtafvoer zijn ingeschakeld, dan kun je gaan lasersnijden. Druk op de startknop.

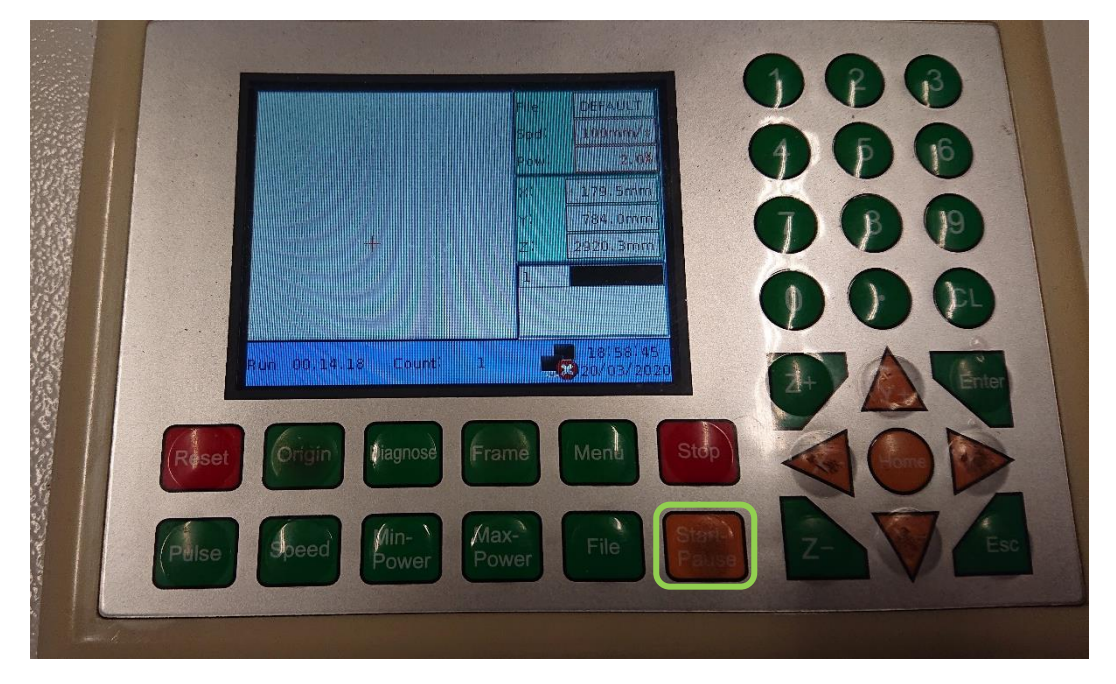

#### <span id="page-17-0"></span>Troubleshooting

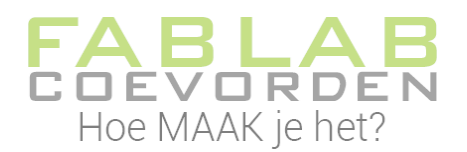

#### <span id="page-17-1"></span>Foutmelding – materiaal niet herkend

Bij het lasersnijden van metaal komt het soms voor dat de aanwezigheid van materiaal niet wordt herkend, terwijl er wel materiaal aanwezig is. Laat je materiaal liggen waar het ligt!

Leg een klein stukje papier onder de laser. Op het bedieningspaneel: ga naar OK en druk op Enter. De laser gaat nu gewoon verder waar hij gebleven was. Het stukje papier wordt wel weggeblazen.